1. Zaloguj się do GPE na stronie edu.gdansk.pl

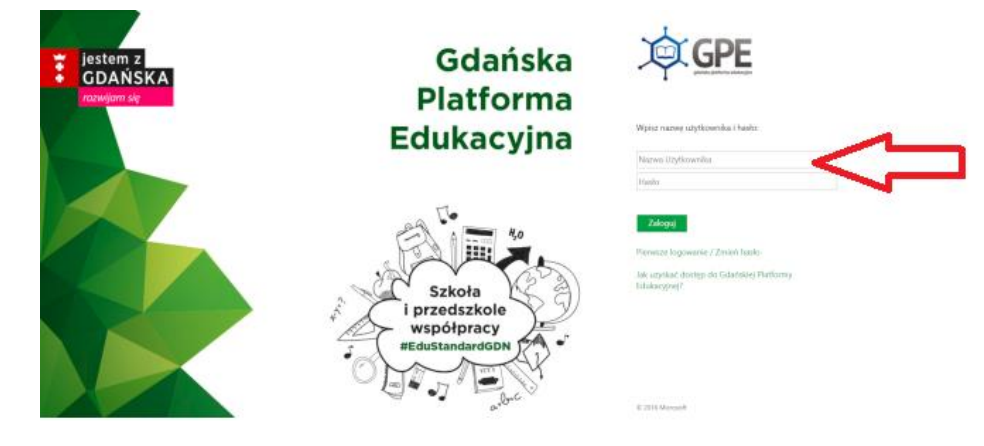

2. Kliknij kafelek Poczta elektroniczna

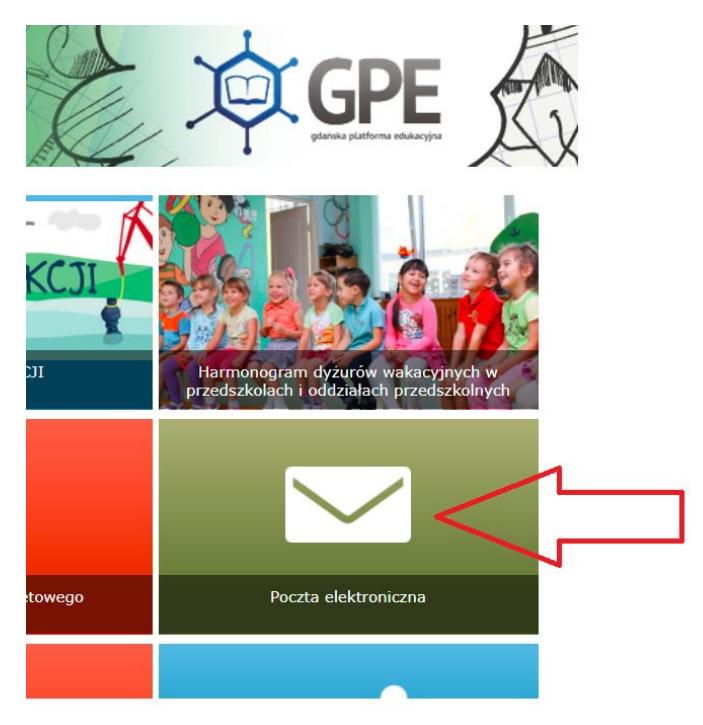

3. Kliknij symbol dziewięciu kropeczek obok napisu Outlook

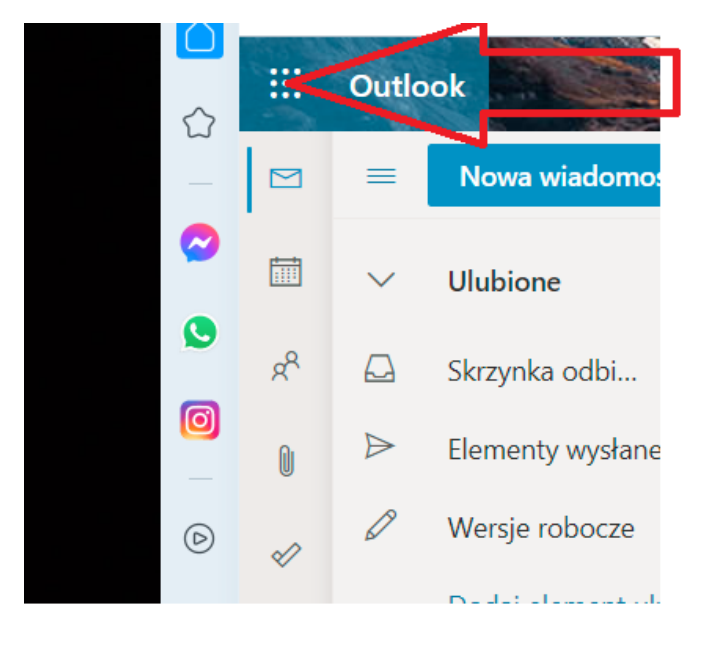

4. Kliknij Teams

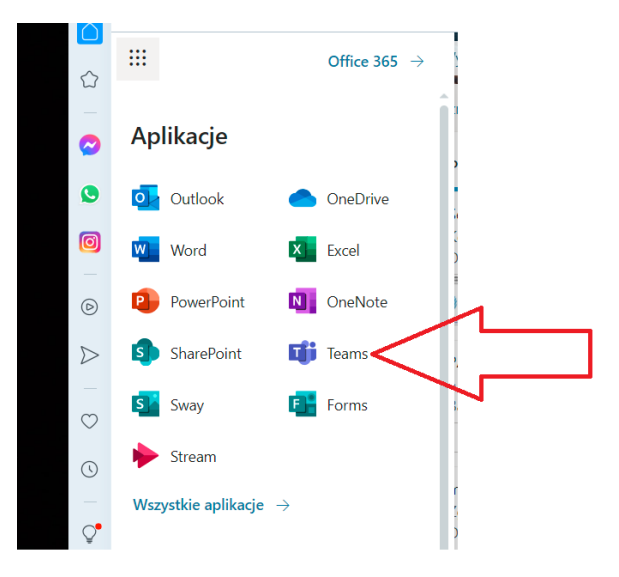

5. Zdecyduj, czy chcesz zostać zalogowany przy następnym wejściu do programu.

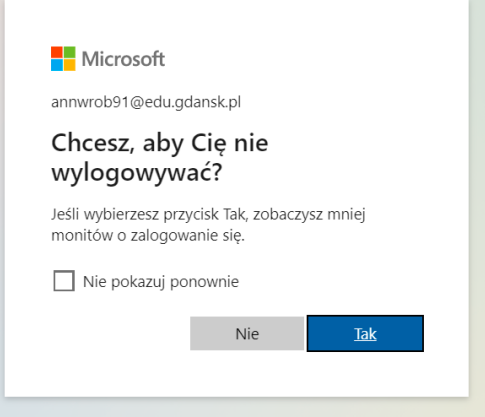

6. Zdecyduj, czy chcesz pobrać aplikację (więcej funkcji programu) czy chcesz zostać w przeglądarce

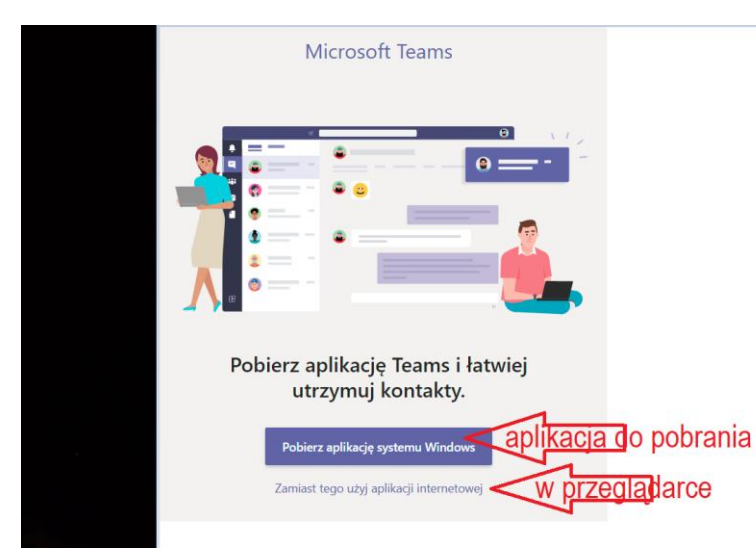

- 7. Po kliknięciu w "Zamiast tego użyj aplikacji internetowej" jesteś już w Twams, możesz działać.
- 8. Jeśli Teams wymaga dodatkowego zalogowania użyj swojego loginu z GPE dopisując do niego @edu.gdansk.pl np..: [ALAMAPO33@edu.gdansk.pl](mailto:ALAMAPO33@edu.gdansk.pl) hasło użyj to samo, którym zalogowałeś się do GPE